# 14 ∥ テータベースのテータを 接続機器に書き込みたい!

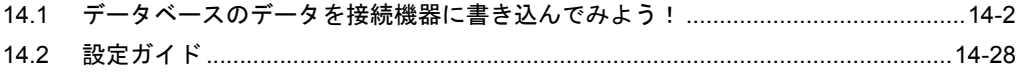

# <span id="page-1-0"></span>14.1 データベースのデータを接続機器に書き込んでみよう!

#### 【動作例】

接続機器のトリガデバイス(ビットデバイス: 「M01」)の立ち上がりを検出し、リレーショナルデー タベース内のトリガデバイスに対して設定されたフィールド(F2)のデータを読み出し、指定したデ バイスアドレスに書き込む

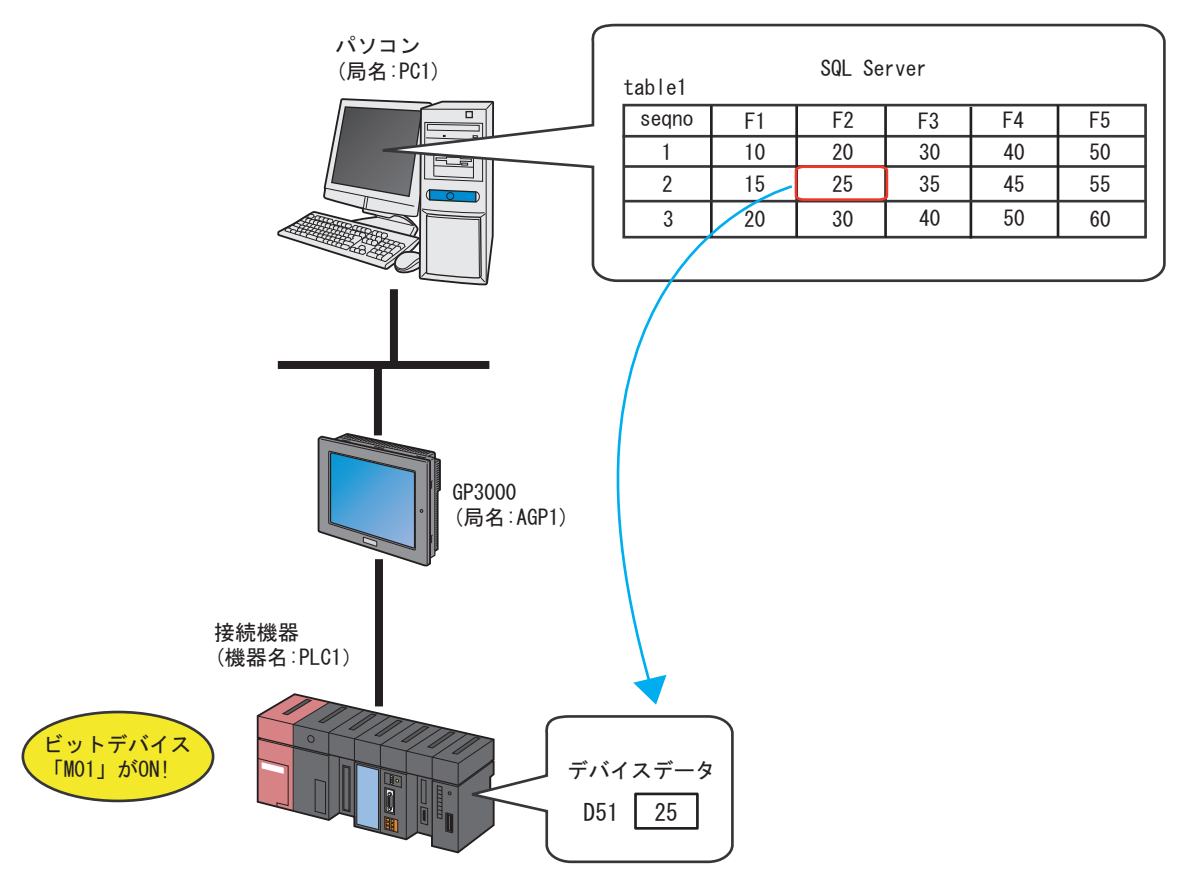

この節では、例として、上記の動作(アクション)を行うための設定を順番に説明します。

【設定手順】

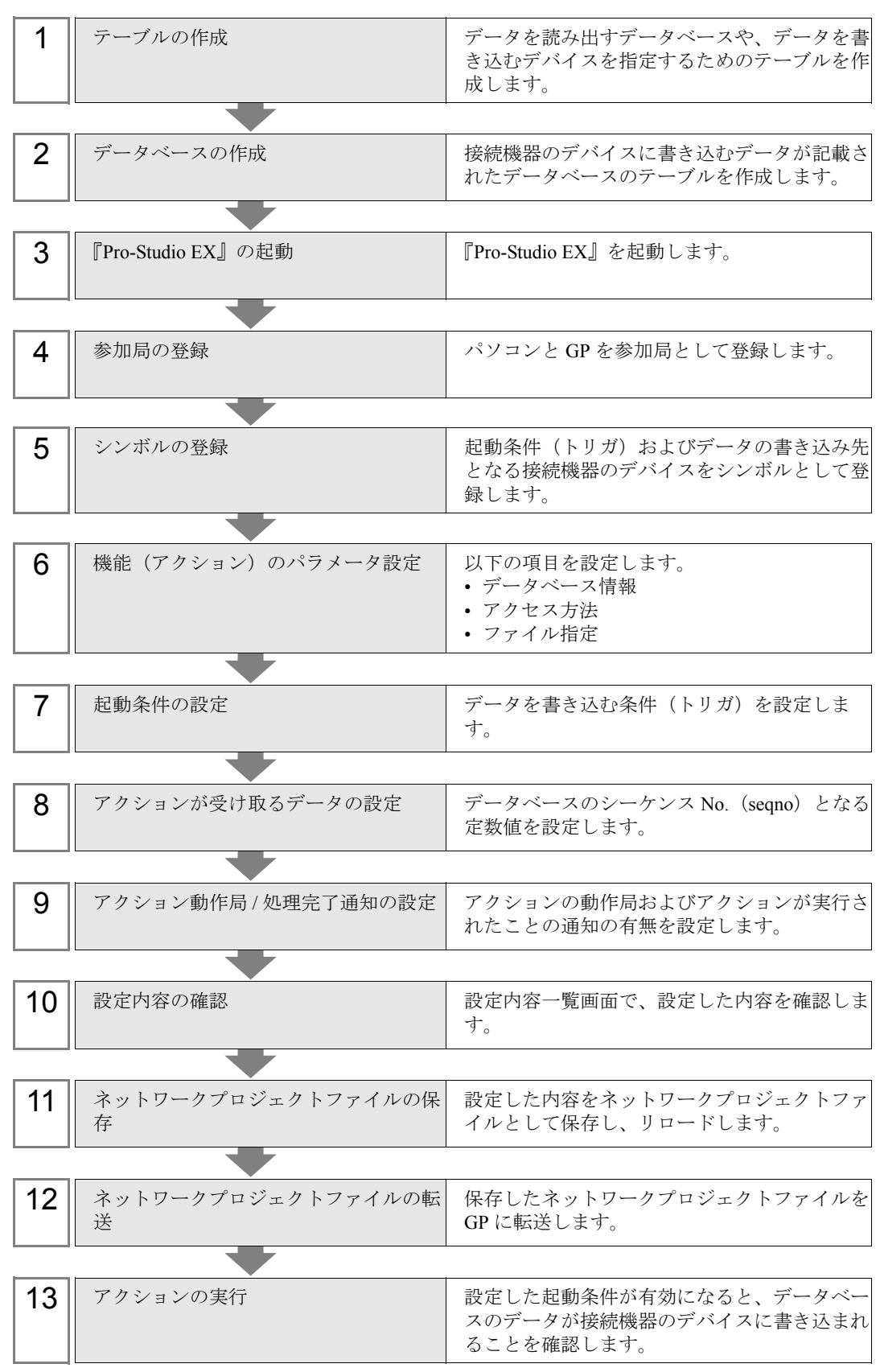

# 14.1.1 テーブルの作成

データを読み出すデータベースや、データを書き込むデバイスを指定するためのテーブルを作成しま す。

『Pro-Server EX』は、転送データ(「14.1.8 [アクションが受け取るデータの設定](#page-19-0)」で設定する転送元 の「定数値」)と、Excel テーブル上の行を参照し、データベース情報を取得します。

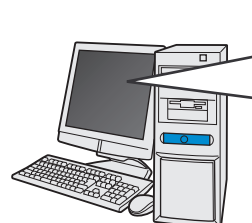

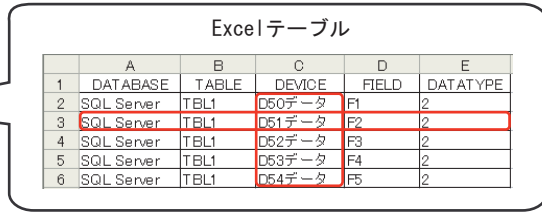

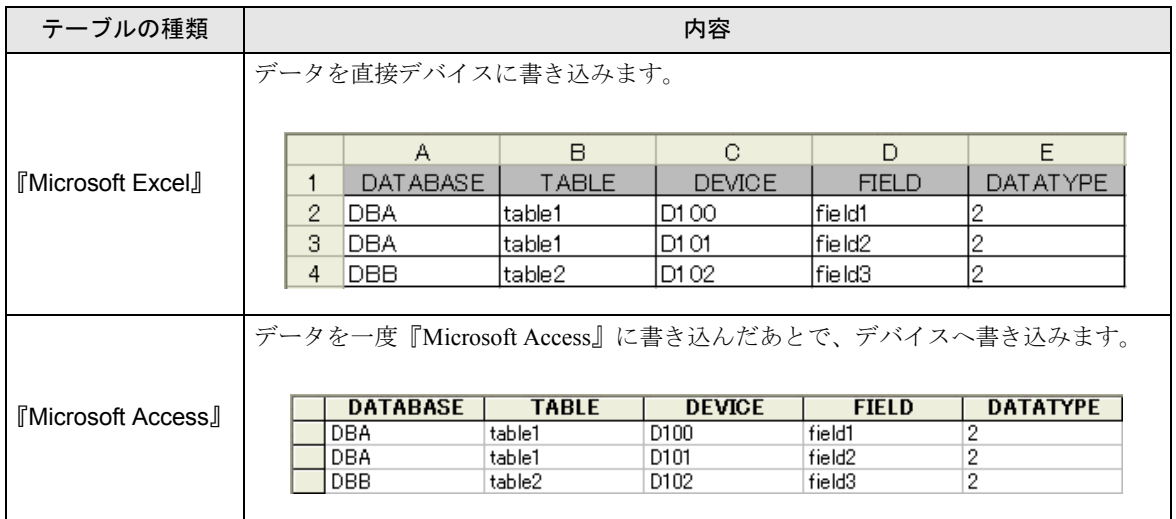

1『Microsoft Excel』を起動し、下記のテーブルを作成します。

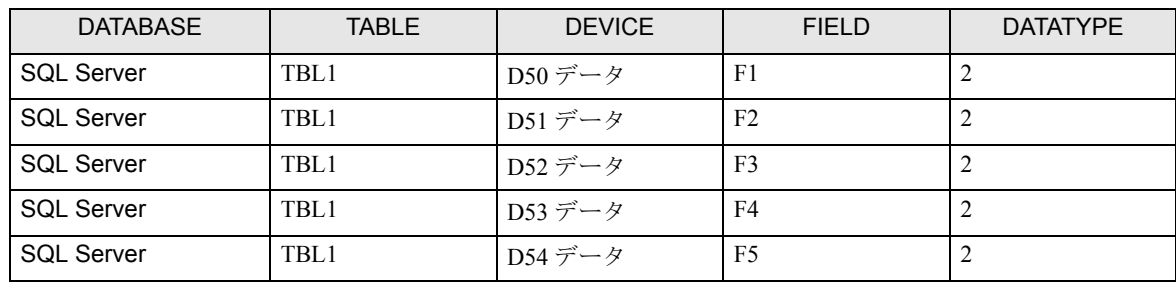

テーブルの各項目の内容は、以下の通りです。

#### [DATABASE]

読み込み先のデータベース名を設定します。

#### [TABLE]

読み込み先のデータベースのテーブル名を設定します。

#### [DEVICE]

書き込み先の機器のデバイス名またはシンボル名を設定します。

#### [FIELD]

読み込み先のデータベーステーブルのフィールドを設定します。

#### [DATATYPE]

書き込むデータのデータタイプを設定します。

データタイプは下表に従って、数値で指定します。

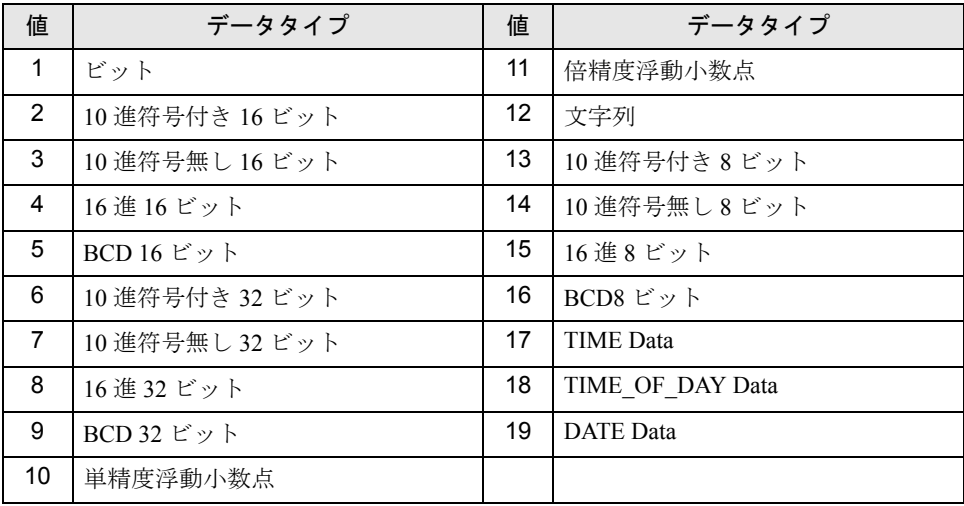

- **MEMO** • テーブルの項目名 ([DATABASE]、[TABLE] など)は、必ず Excel シートの1行目の セルに入力してください。 • 複数の接続機器のデバイスを指定したいときは、[DEVICE] には機器名とデバイス名を 設定してください。 例 )[PLC1]D100 • Excel テーブルのサンプルファイル (ProDB.xls) が、Pro-Server EX のインストール先の 「PRO-SDK」フォルダにあります。テーブル作成時のテンプレートとしてご利用くださ
	- い。

2 作成後、ファイル名「exceltable.xls」として、パソコンのデスクトップに保存します。

# 14.1.2 データテーブルの作成

読み出すデータ(レシピデータ)を格納するデータベースのテーブルを作成します。 『Pro-Server EX』は、転送データ(「14.1.8 [アクションが受け取るデータの設定](#page-19-0)」で転送する転送元 の「定数値」)と、テーブル上の「seqno」データを参照し、Excel テーブルで指定された「FIELD]列 にあるデータを取得します。

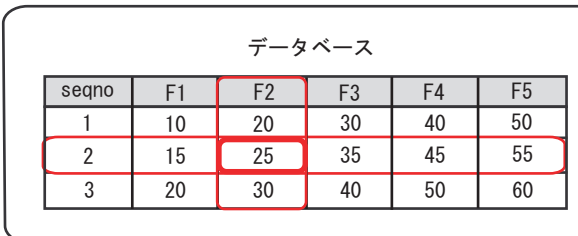

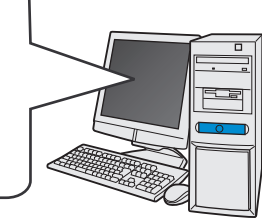

データベース上で、下記のテーブルを作成します。

| seqno   | <u>т.</u><br>⊢  | F2 | F3 | F4 | F <sub>5</sub> |
|---------|-----------------|----|----|----|----------------|
|         | 10 <sup>1</sup> | 20 | 30 | 40 | 50             |
| ◠       | IJ              | 25 | 35 | 45 | 55             |
| ◠<br>د. | 20              | 30 | 40 | 50 | 60             |

• 「seqno」の値に「0」は使用しないでください。転送データのデータタイプが文字列以外 MEMO<sup>1</sup> の場合は、転送データの値が「0」の場合、テーブルの最下行が検索されます。

- 「seqno」の値に「'」(アポストロフィ)を含む文字列は使用できません。
- DSN を使用する場合のサンプルデータテーブル (DataBase.mdb) は、インストール先の 「PRO-SDK」フォルダにあります。テーブル作成時のテンプレートとしてご利用くださ い。

# 14.1.3 『Pro-Studio EX』の起動

『Pro-Studio EX』を起動します。

起動方法の詳細については、「第 3 章 かる~く Pro-Server EX を体験してみませんか?」をご覧くだ さい。

### 14.1.4 参加局の登録

ネットワークに接続しているパソコンと GP を、参加局として登録します。 参加局の詳細については、「第 31 章 参加局登録について」をご覧ください。

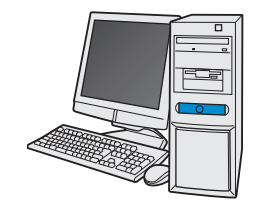

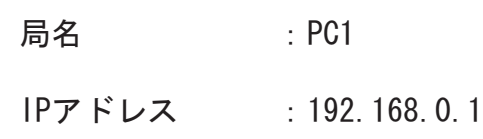

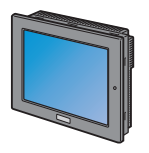

局名 : AGP1 IPアドレス : 192, 168, 0, 100 接続機器情報

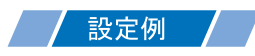

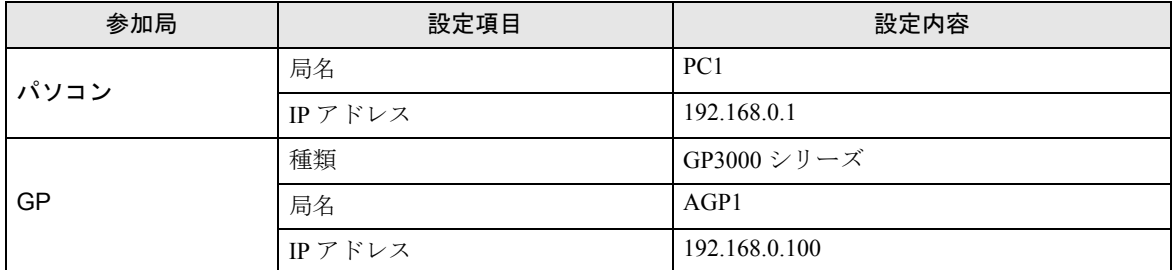

# 14.1.5 シンボルの登録

起動条件(トリガ)となる接続機器のデバイスアドレス、およびデータの書き込み先となる接続機器 のデバイスをシンボルとして登録します。

シンボルの詳細については、「第 32 章 シンボル登録について」をご覧ください。

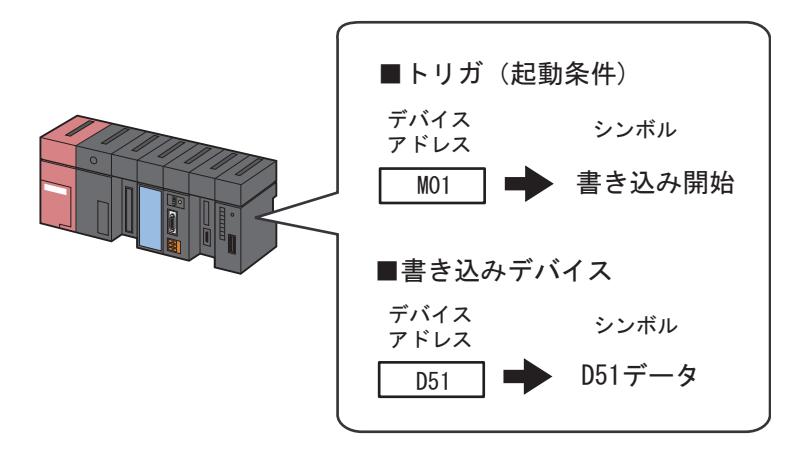

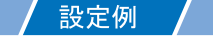

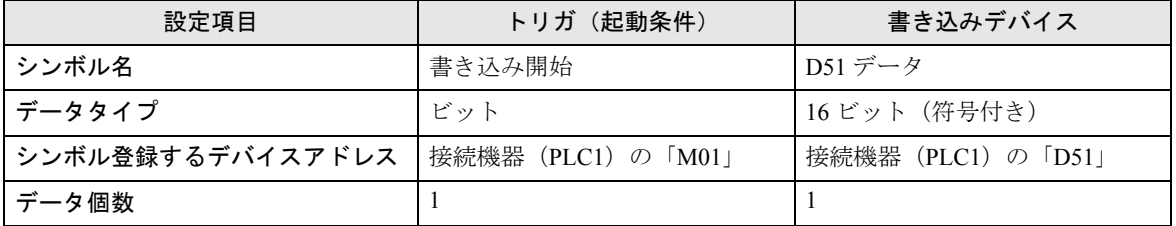

# 14.1.6 機能(アクション)のパラメータ設定

データベースのデータをデバイスに書き込むための設定(パラメータ設定)を行います。 アクションのパラメータの詳細については、「14.2 [設定ガイド」](#page-27-0)をご覧ください。

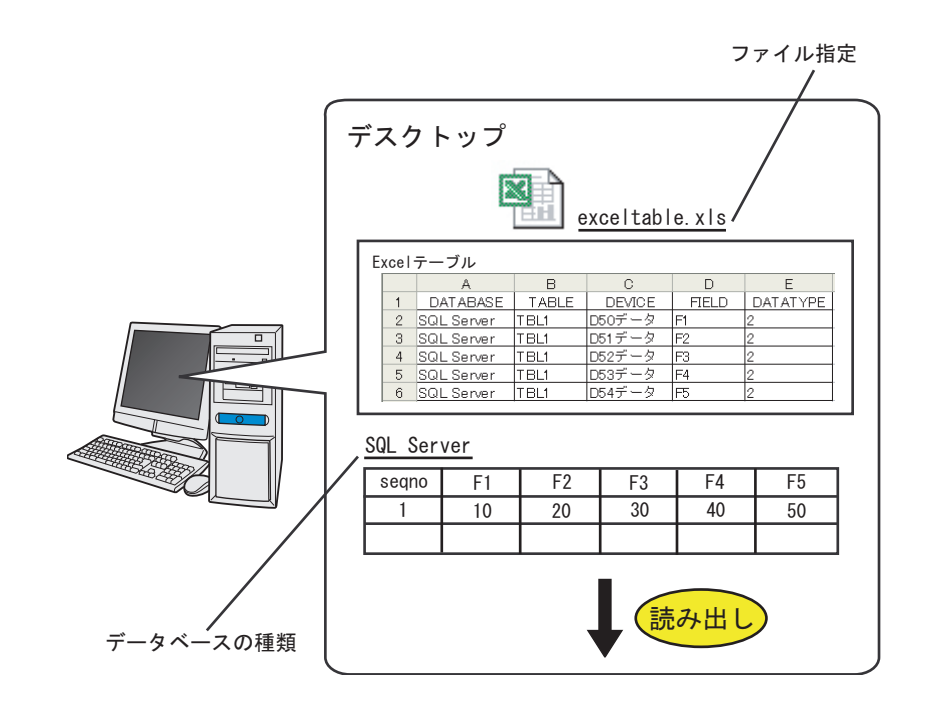

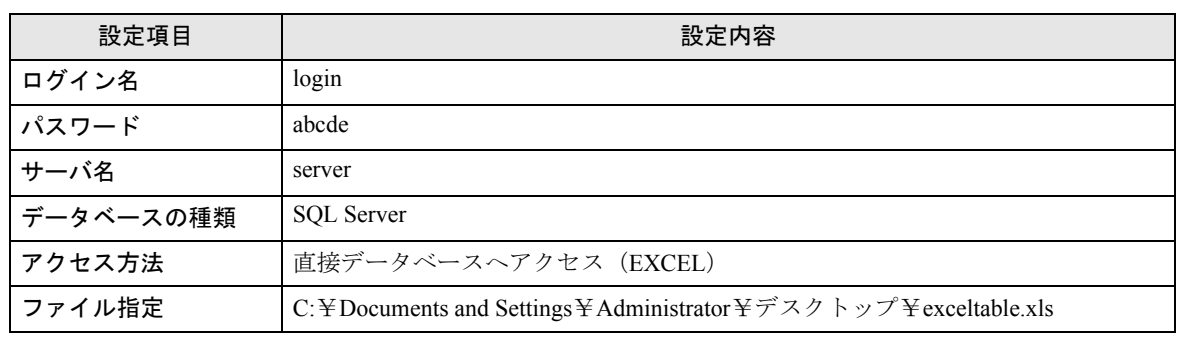

/ 設定例

1 状態バーの[機能]アイコンをクリックします。

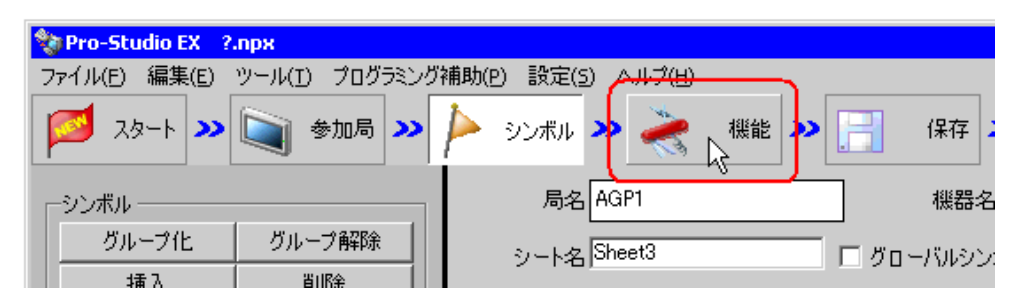

2 画面左のツリー表示から、「アクション」を選択し、[追加]ボタンをクリックします。

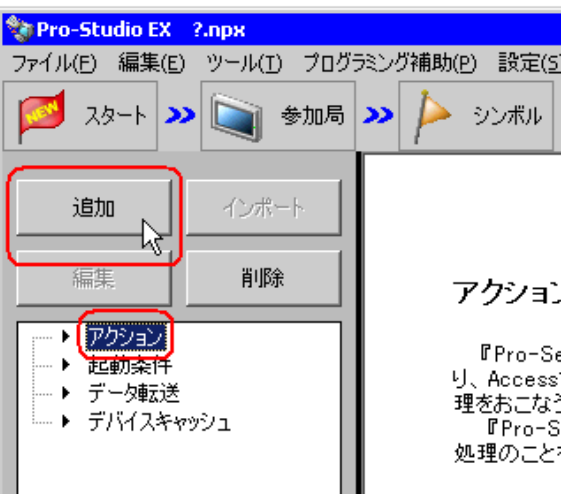

3[アクションの種類]のリストボタンをクリックし、「データベースからのダウンロード」を選択しま す。

続いて、[アクション名]に設定するアクション名「データベースダウンロード」を入力します。

• [アクション名]には、任意のアクション名を設定できます。**MEMOI** 

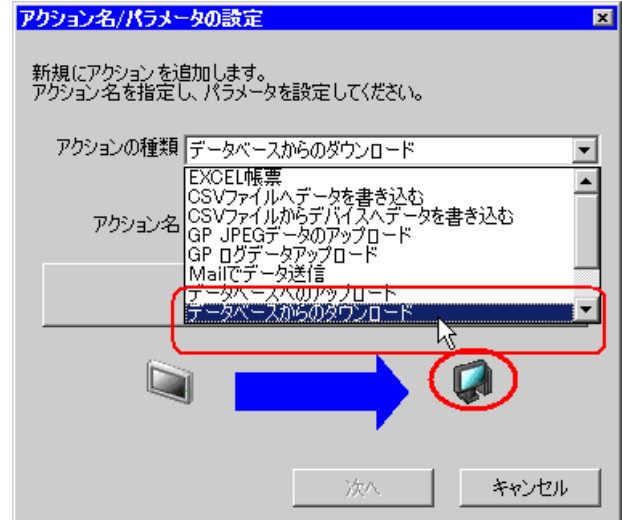

4[ここをクリックしてアクションのパラメータを設定してください。]ボタンをクリックします。

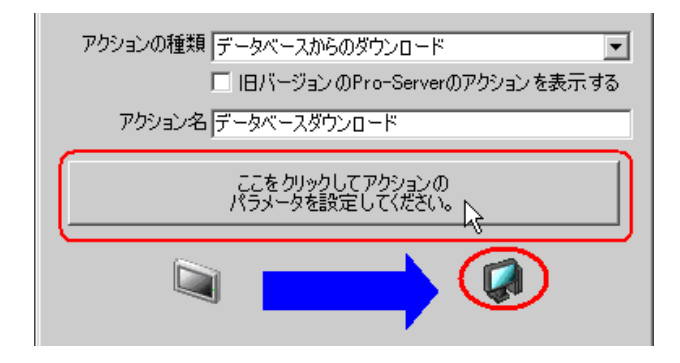

- 5 データベースに関する設定を行います。
	- 1) データベースサーバへアクセスするためのログイン名「login」およびパスワード「abcde」を設定 し、データベースサーバのコンピュータ名「server」を設定します。

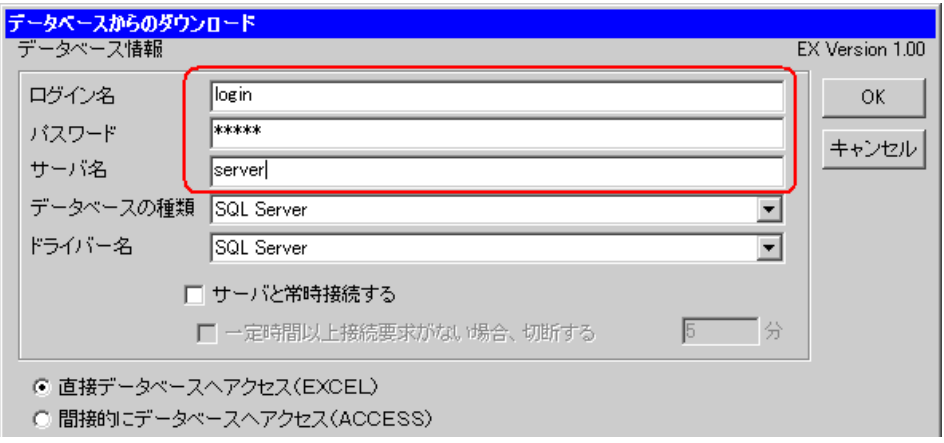

2)「データベースの種類」に、データベースの種類「SQL Server」を設定します。

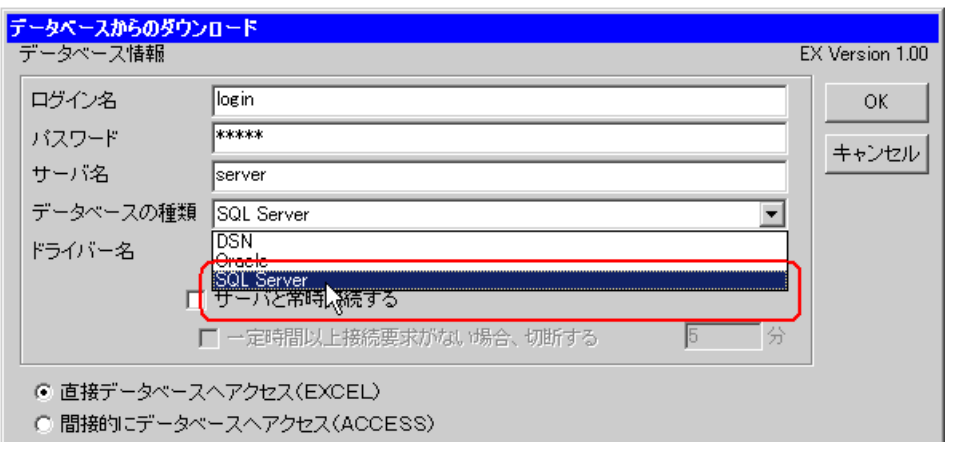

- [データベースの種類]に「DSN」を選択した場合、[サーバ名]は設定する必要はあり MEMO ません。
	- [SOL Server] は SOL Server 2000 のみサポートしています。
	- Oracle8、10g、11g をサポートしています。ただし 64 ビット OS では動作しません。

3)[ドライバー名]に、ドライバ「SQL Server」を設定します。

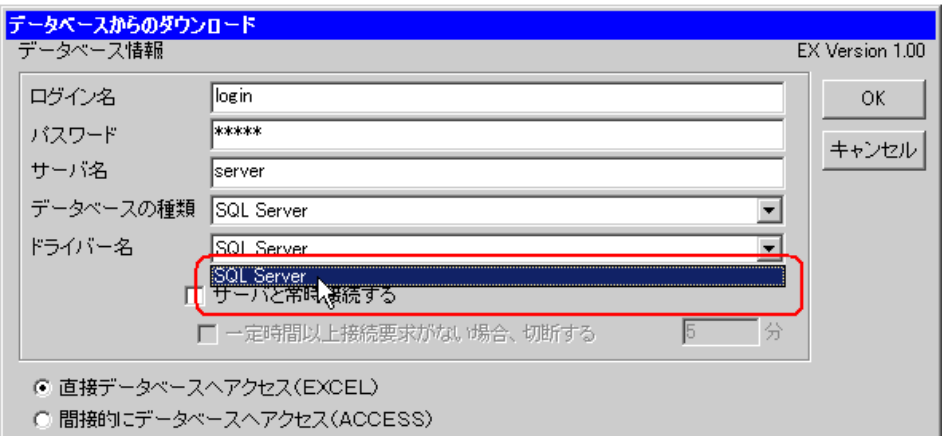

6 アクセス方法として、「直接データベースへアクセス(EXCEL)」を選択します。

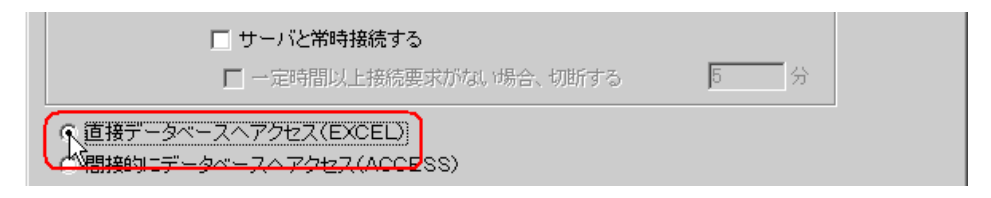

- 7 ファイル(テーブル)に関する設定を行います。
	- 1) 上側のリストボックスに、ファイルの保存先「デスクトップ」を設定します。

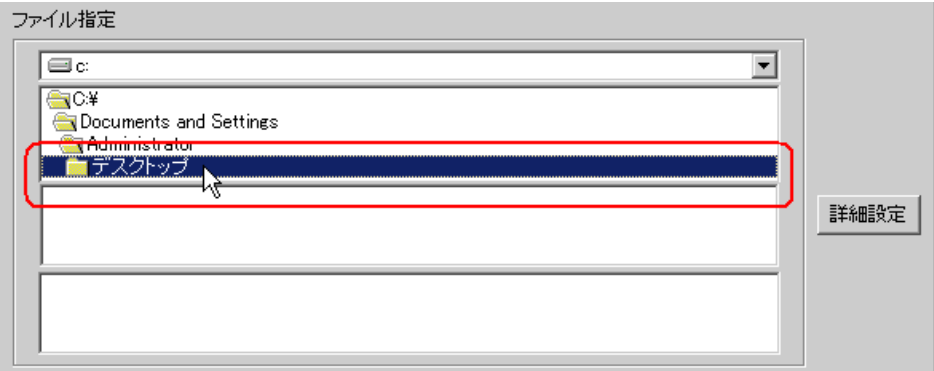

2) Excel テーブルのファイル名「exceltable.xls」を選択します。

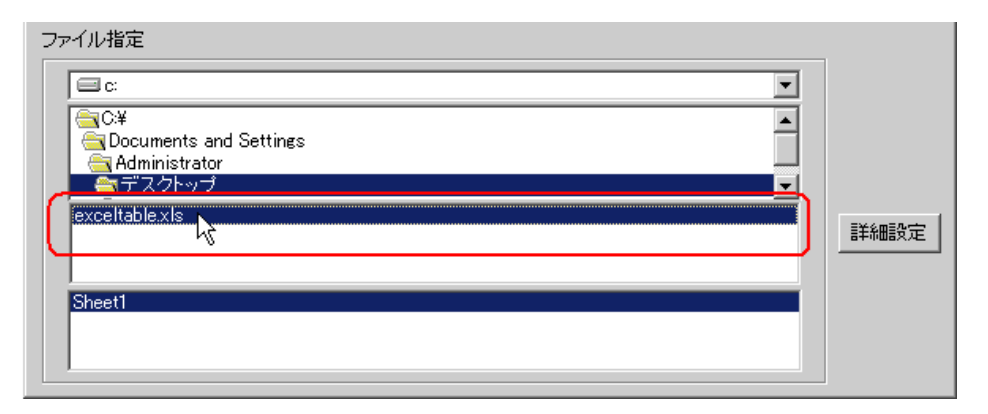

8 [OK] ボタンをクリックします。

以上で、機能(アクション)の設定は終了です。

# 14.1.7 起動条件の設定

デバイスデータを読み出す起動条件(トリガビット ON)を設定します。 起動条件の詳細については、「第 33 章 起動条件について」をご覧ください。

#### /設定例 / /

- 起動条件名 :書き込み開始ビットを ON する
- 起動条件 :「書き込み開始」(M01)ON 時

1「アクション名 / パラメータの設定」画面で、[次へ]ボタンをクリックします。

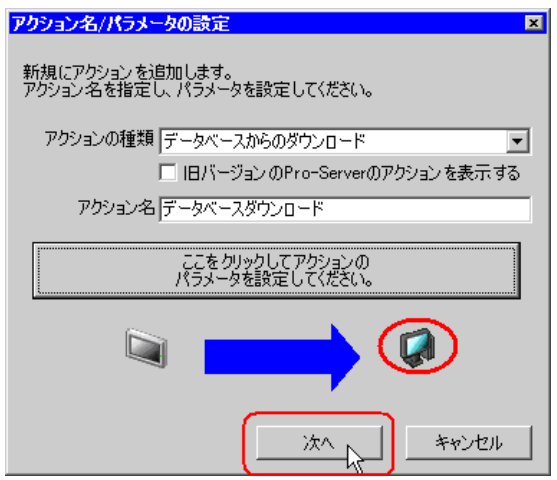

2 [新しい起動条件]ボタンをクリックします。

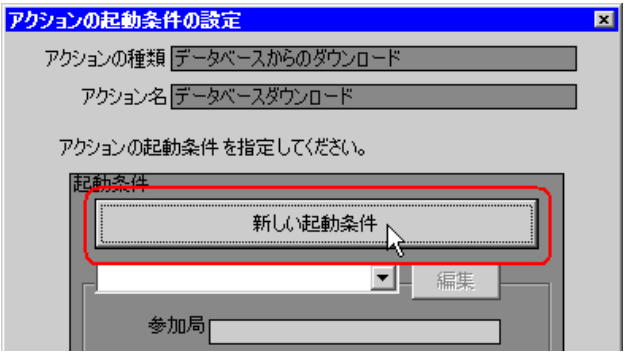

3 [起動条件名]に、起動条件名「書き込み開始ビットをON する」を入力し、[局名]に、起動条件 (トリガ)となるデバイスを持つ局名「AGP1」を選択します。

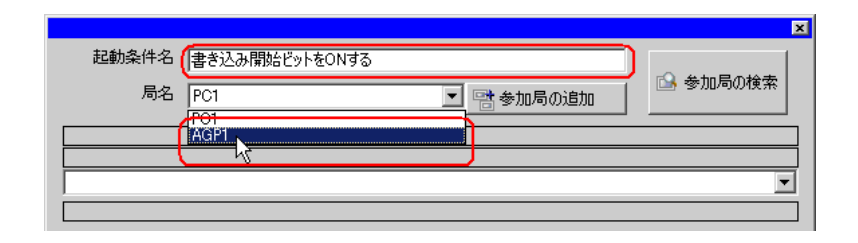

• ここで設定する局名は、起動条件となるデバイスを持つ参加局または転送するデータを  $MEMO$ 持つ参加局を指定します。

「第 <sup>33</sup> 章 起動条件について」

4 [条件 1] タブの [デバイス ON 時] ボタンをクリックし、機器名に「PLC1」を選択します。

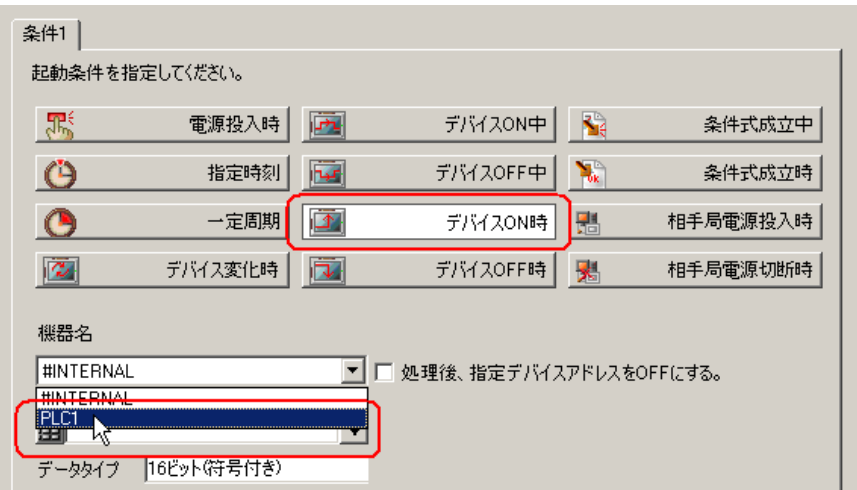

5[デバイス]のリストボタンをクリックし、トリガとなるデバイスのシンボル名「書き込み開始」を 選択します。

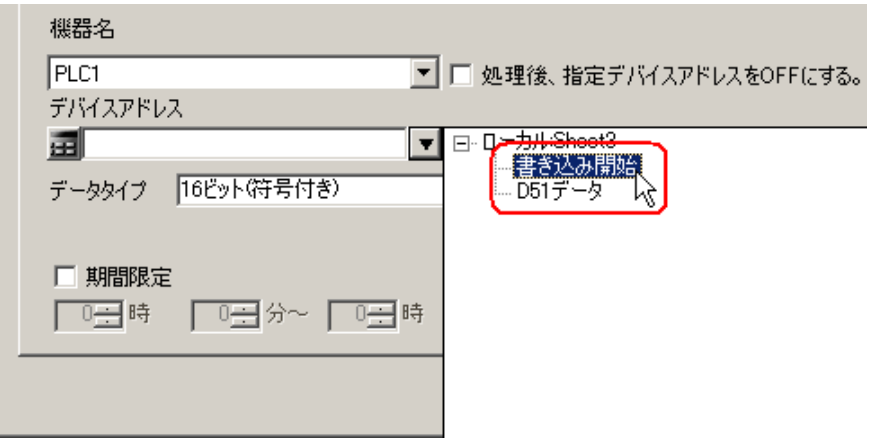

選択後、[データタイプ]も自動的に表示されます。

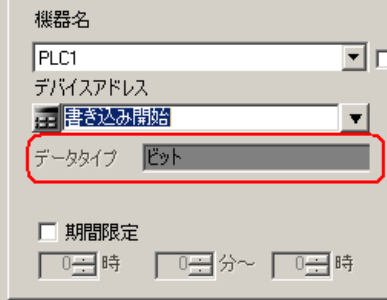

• 起動条件については、2 種類の異なる条件の組み合わせ(「かつ」(and 条件)、「または」 MEMO (or 条件)により設定することもできます。

「第 <sup>33</sup> 章 起動条件について」

 $6$  [OK] ボタンをクリックします。

以上で、起動条件の設定は終了です。

# <span id="page-19-0"></span>14.1.8 アクションが受け取るデータの設定

アクション動作時に、データテーブルのシーケンス No. となる定数値(seqno)を設定します。

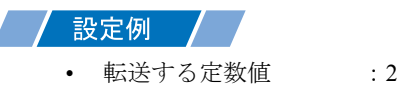

1「アクションの起動条件の設定」画面で、[次へ]ボタンをクリックします。

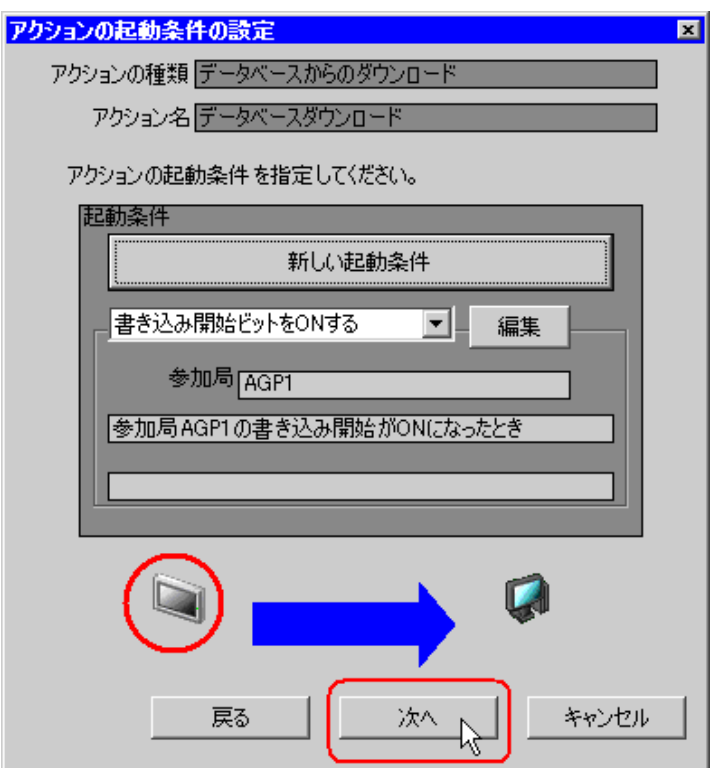

2[定数値]をクリックしたあと、テキストボックスに転送する定数値「2」、[個数]に「1」を入力し ます。

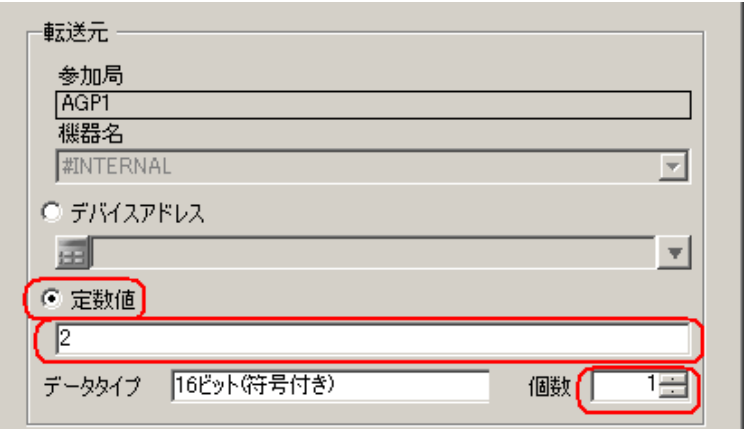

以上で、アクションが受け取るデータの設定が終了しました。

#### 14.1.9 アクション動作局 / 処理完了通知の設定

アクションが動作する局名、およびアクションが実行されたことの通知の有無を設定します。

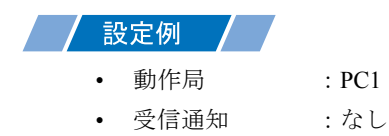

1「アクションが受け取るデータの設定」画面で、[次へ]ボタンをクリックします。

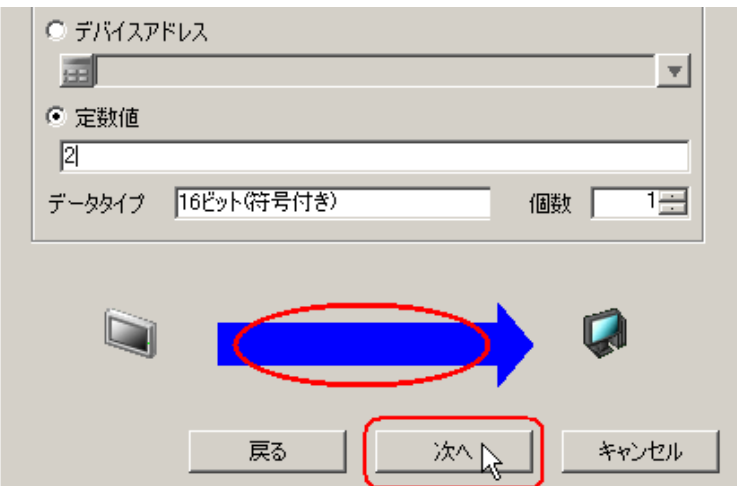

2「動作局]のリストボタンをクリックし、アクションが動作する局名「PC1」を選択し、「受信通知あ り]がチェックされている場合は、チェックを外します。

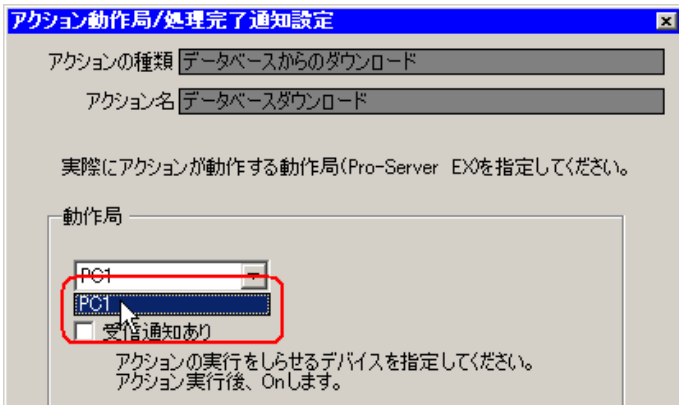

• 「受信通知」を設定すると、アクション完了後に、指定したビットデバイスが ON になり **MEMO** ます。2つ以上のアクションを連続して実行する場合、次のアクションの起動条件(ト リガ)として使用することができます。

●「第33章 起動条件について」

3 [完了] ボタンをクリックします。

「アクション動作局 / 処理完了通知設定」画面が閉じ、画面左に、設定したアクション名および起動条 件名が表示されます。

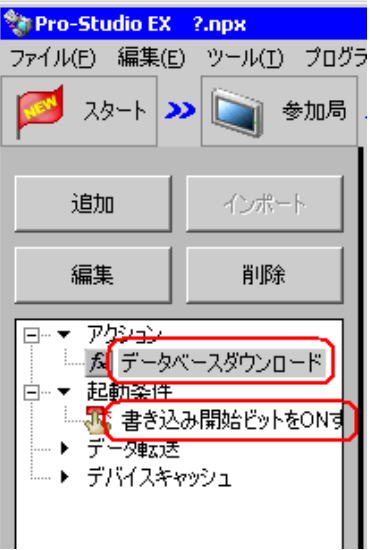

以上で、アクション動作局および処理完了通知の設定が終了しました。

### 14.1.10 設定内容の確認

設定内容の一覧画面で、設定した内容を確認します。

1 画面左のツリー表示から、アクション名「データベースダウンロード」をクリックします。

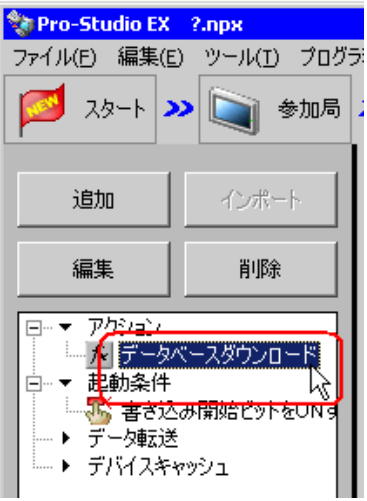

設定した内容が、画面右に表示されていることを確認します。

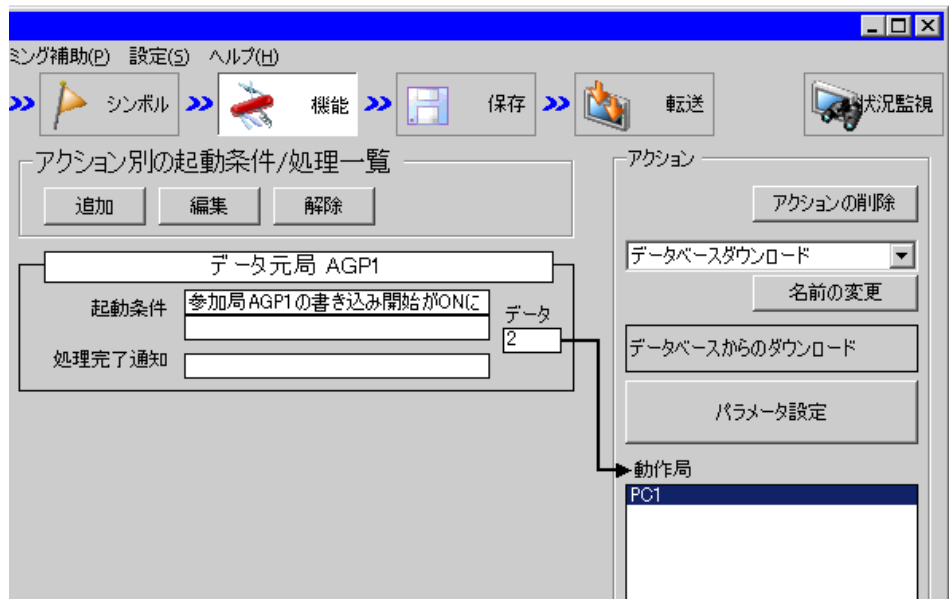

2 画面左のツリー表示から、起動条件名「書き込み開始ビットを ON する」をクリックします。

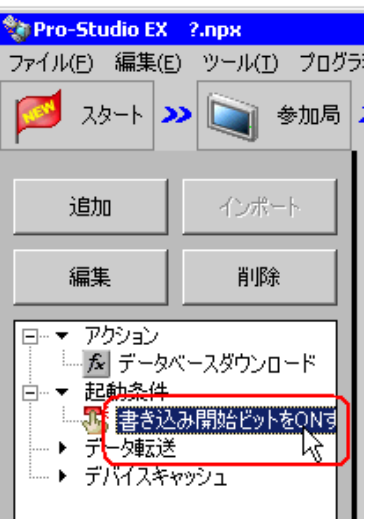

設定した内容が、画面右に表示されていることを確認します。

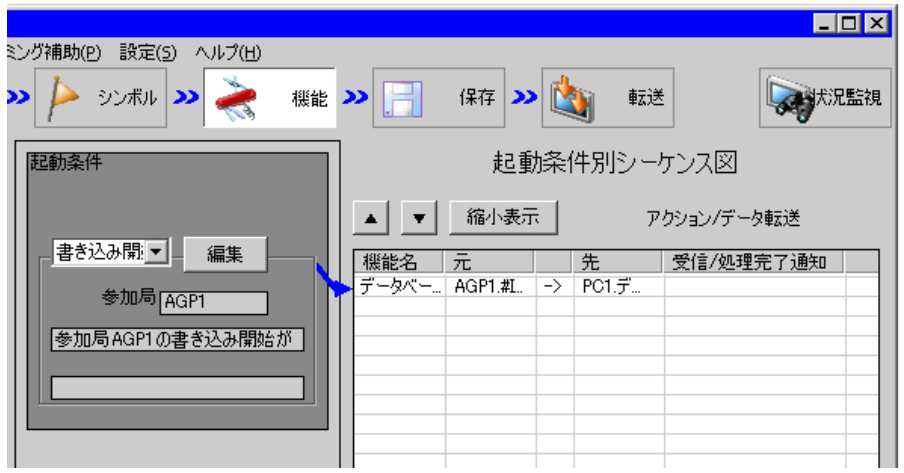

以上で、設定内容の確認が終了しました。

# 14.1.11 ネットワークプロジェクトファイルの保存

設定した内容を、ネットワークプロジェクトファイルとして保存し、『Pro-Server EX』にリロードし ます。

ネットワークプロジェクトファイルの保存については、「第 25 章 保存について」をご覧ください。

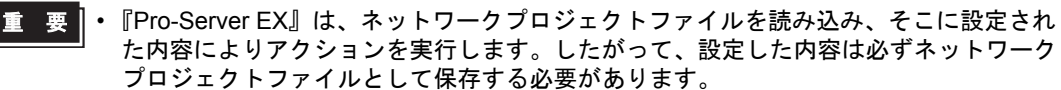

• ネットワークプロジェクトファイルの『Pro-Server EX』へのリロードは必ず行ってくだ さい。リロードを行わないとアクションが動作しません。

#### 設定例

- ネットワークプロジェクトファイルのパス :デスクトップ¥Database\_download.npx
- タイトル :データベースダウンロードアクション

#### 14.1.12 ネットワークプロジェクトファイルの転送

保存したネットワークプロジェクトファイルを、参加局に転送します。 ネットワークプロジェクトファイルの転送については、「第 26 章 転送について」をご覧ください。

• ネットワークプロジェクトファイルの転送は、必ず行ってください。転送を行わないと MEMO<sup>1</sup> アクションが動作しません。

# 14.1.13 アクションの実行

起動条件が有効になると、データベースのデータが、接続機器のデバイスに書き込まれることを確認 します。

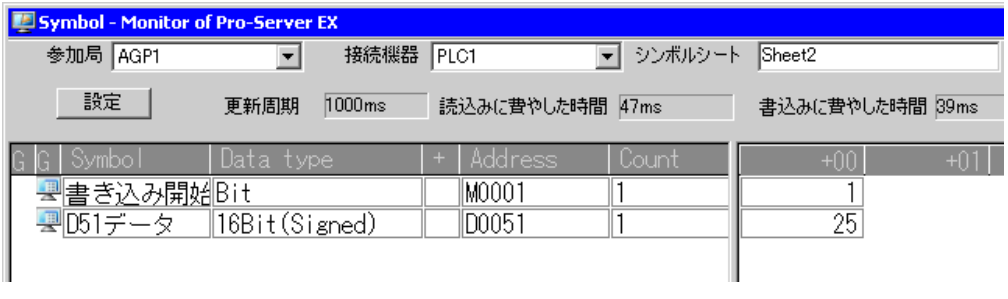

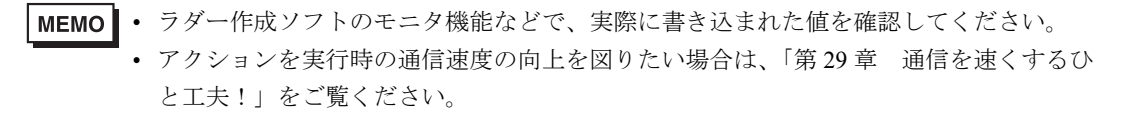

以上で、このアクションの説明は終了です。

# <span id="page-27-0"></span>14.2 設定ガイド

この節では、アクションのパラメータのくわしい設定のしかたについて説明します。

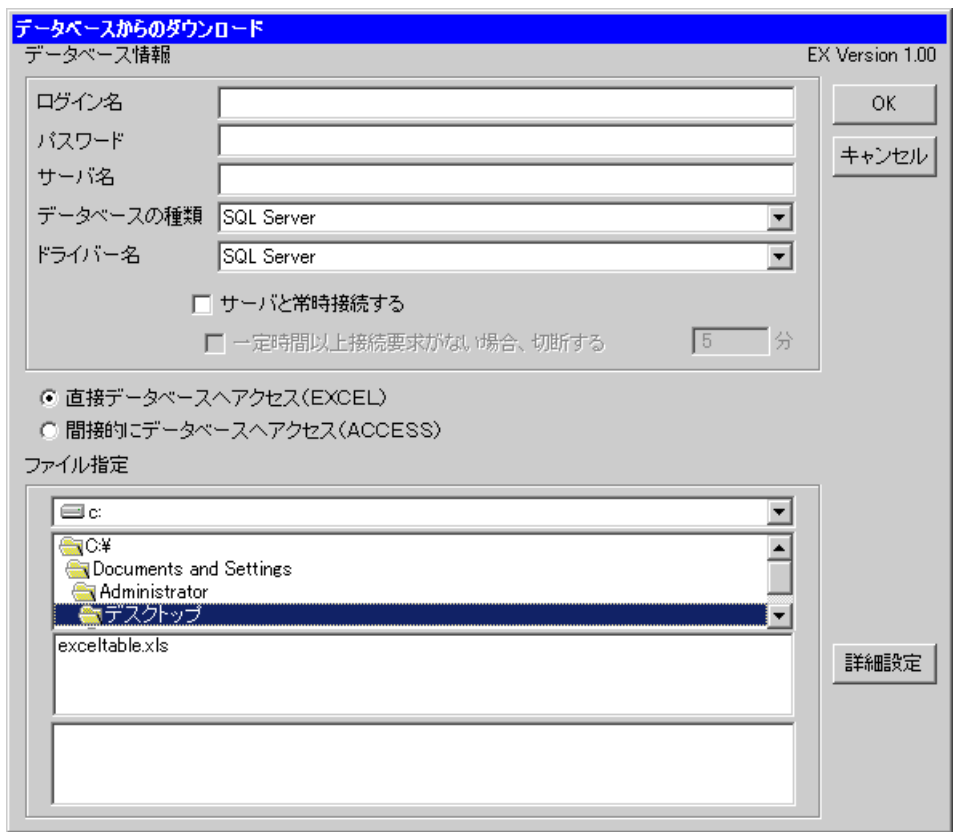

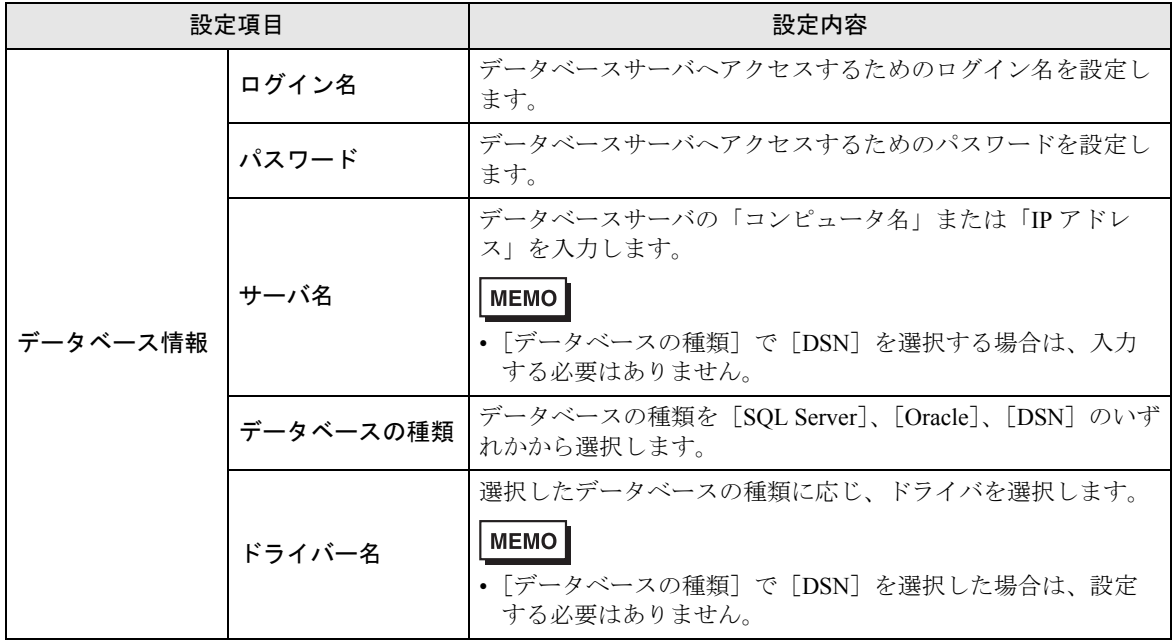

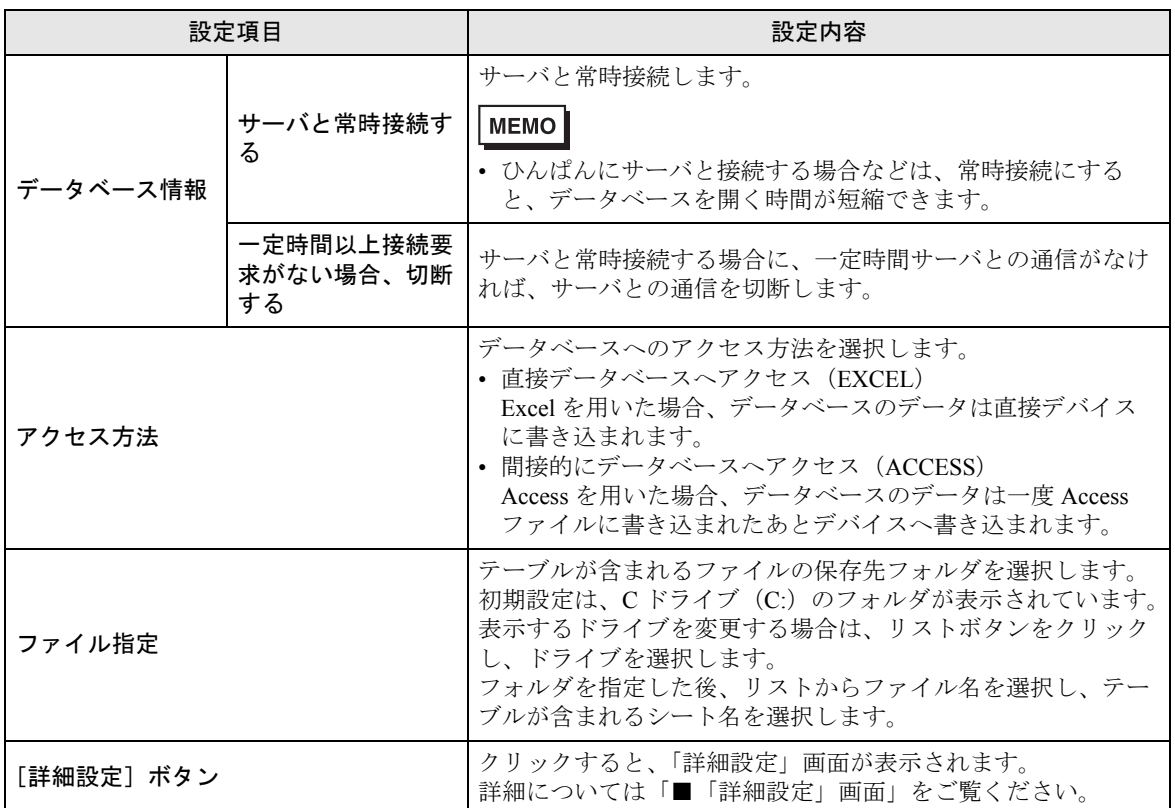

# <span id="page-28-0"></span>■「詳細設定」画面

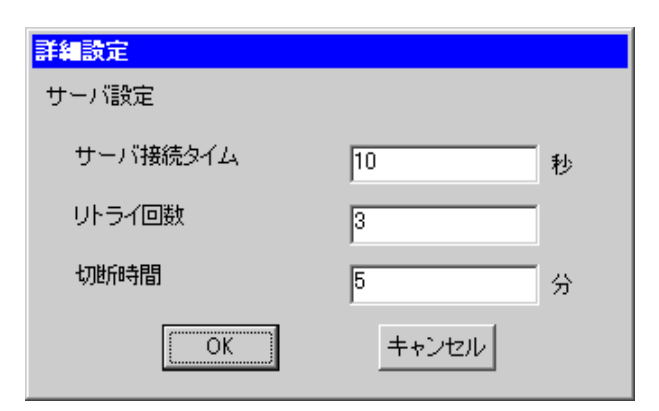

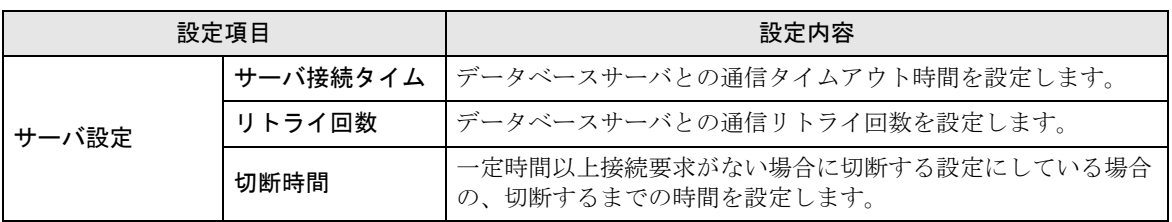